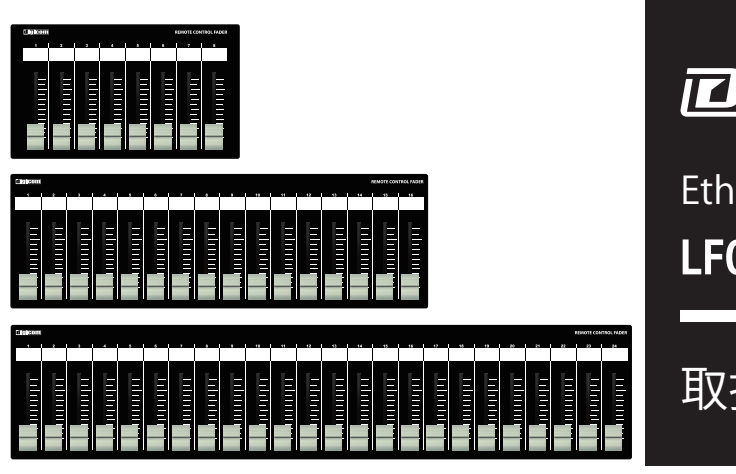

## **Digicom**

# Ethernet Fader for TASCAM Product LF08MX / LF16MX / LF24MX / LF24MX-EIA

取扱説明書

LFシリーズの特徴

LF-MXシリーズはTEAC社製品MX-8A及びMM/MLシリーズのミキシング機能の一部をコントロールすることが可能な設備用フェーダーユニッ トです。

誤操作などを避けるため、ON/OFFスイッチや設定ボタンなどを搭載しておりませんので宴会場や会議室など、専任オペレータがいない場所でも 簡単に扱うことができます。

■フロントパネル

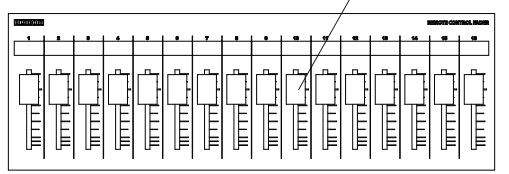

#### フェーダー

LF08MXは8ch、LF16MXは16ch、LF24MXとLF24MX-EIAは24ch分のボリュームをコントロールできます。 本製品はMX-8A及びMM/MLシリーズの通信プロトコルを使用しており、TASCAM MX CONNECT/ TASCAM DCP CONNECT内でAREAに設定されたAreaの音量をコントロールします。

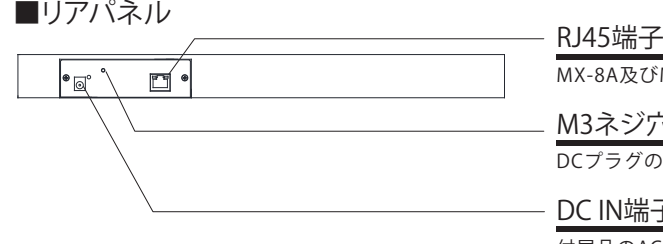

MX-8A及びMM/MLシリーズのコントロールデータを出力します。

M3ネジ穴

DCプラグの抜け防止等に使用してください。

DC IN端子

付属品のACアダプターを接続してください。

■ボトムパネル DIPスイッチ

DIPスイッチをONにすることで、コントロールするAreaを指定します。 フェーダー使用時、必ず1つのDIPスイッチのみをONにする必要があります。 DIPスイッチの設定については、P2の詳細をご参照ください。 ※DIPスイッチ5、6は必ずOFFに設定してください。

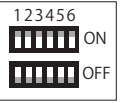

### IPアドレスについて(必ずお読みください) インファイン インファイン インター 仕様

LF-MXのIPアドレスは192.168.0.168に設定されており、DHCP非対応です。 初期設定でIPアドレス192.168.0.100のMX-8A及びMM/MLシリーズをコントロールする ことができます。 LF-MXのIPアドレスを変更する場合や、コントロール先のMX-8A及びMM/MLシリーズの

IPアドレスを変更する場合は弊社までお問合せください。(お問合せ先はP6をご参照ください)

#### サイズ

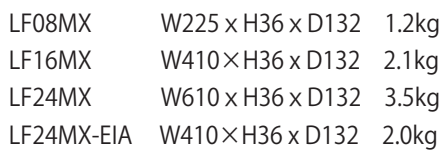

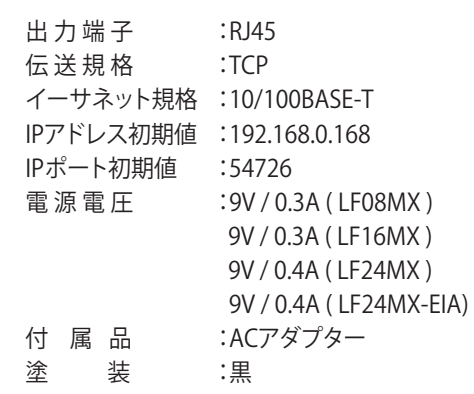

#### DIPスイッチによるAREA制御について

DIPスイッチの設定により、フェーダーのチャンネルを各AREAにアサインしていきます。 フェーダーを使用する際には、必ず1箇所のDIPスイッチをONにしておく必要があります。 DIPスイッチを複数ONにはしないでください。

ch1からAREAの若い順にアサインされ、この設定を変更することはできません。 対応するAREAの設定は以下の表をご確認ください。

16chフェーダーでは、DIPスイッチ 1がONの場合、フェーダーのch1~4がAREA1に、 ch5~8がAREA2、ch9~12がAREA3、ch13~16がAREA4に設定されます。

コントロールするチャンネルは、TASCAM MX CONNECT/TASCAM DCP CONNECT内で 選ぶことができます。 ※MM/MLシリーズについては、AREA4までとなります。そのためLF16MX、LF24MXは

DIPスイッチ1をONの設定で使用し、DIPスイッチ2~6はOFFにして下さい。

操作方法については、下記をご確認ください。

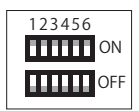

◆DIPスイッチ設定の対応表 ※必ず1箇所のみDIPスイッチをONにしてください。

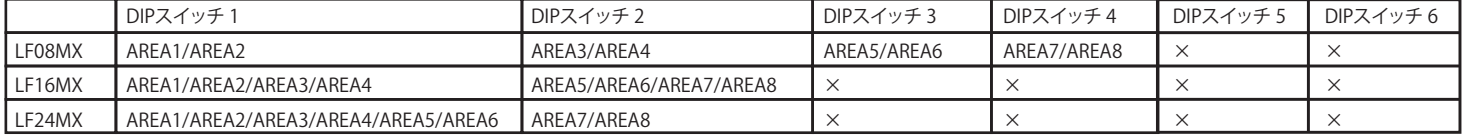

### MX-8AとLF-MXの接続方法

■TASCAM MX CONNECTの初期設定方法

※本マニュアルはソフトウェアバージョン 1.2.0での設定方法となります。

※TASCAM MX CONNECTの初期設定およびAREA設定の完了後、パソコンは必要ありません。 フェーダーとMX-8A本体のみで操作ができます。

※パソコンとMX-8A本体をLANケーブルで接続し、TASCAM MX CONNECTを使用する場合、オンライン中に、LANケーブルを 抜かないでください。オンライン中にLANケーブルの抜き差しを行うと、フェーダーが正常に動作しなくなります。

①TASCAM MX CONNECTを開きSETTINGボタンより 各種設定画面を開きます。

METWORK SETTINGのCHANGEボタンを開きます。

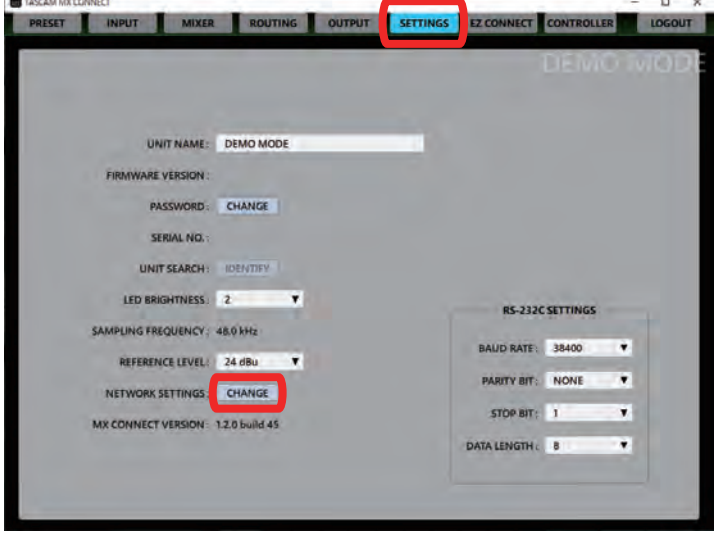

②AUTO(DHCP) or STATICの▼からSTATIC (DHCP OFF)を選択し IP ADDRESS、SUBNET MASK、DEFAULT GATEWAYに以下の項目 を入力します。入力が完了したOKボタンを押します。

IP ADDRESS : 192.168.0.100 SUBNET MASK : 255.255.255.0 DEFAULT GATEWAY : 0.0.0.0

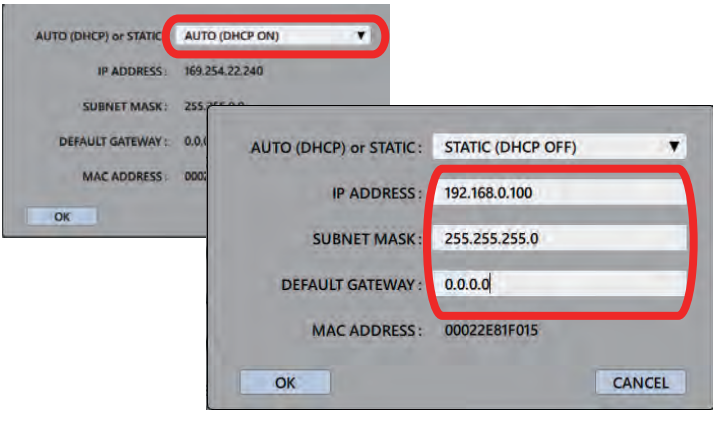

16chフェーダーの設定 · ◆DIPスイッチ1 ON Ę T Ē T E E AREA1 AREA2 AREA3 AREA4 ◆DIPスイッチ2 ON AREA5 AREA6 AREA7 AREA8

#### ③画像の画面が表示されたらOKボタンを押し、 TASCAM MX CONNECTのアプリを再起動してください。

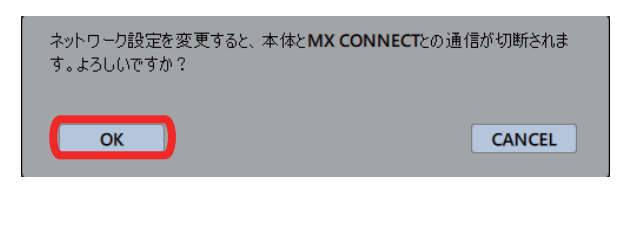

ಅTASCAM MX CONNECTを再起動し、衣示されたロクイン画面に<br>接続中のMX-8A本体が検出されたらIPアドレスの設定は完了です。 ④TASCAM MX CONNECTを再起動し、表示されたログイン画面に

※PCのIPアドレスは固定IPに変更してください。

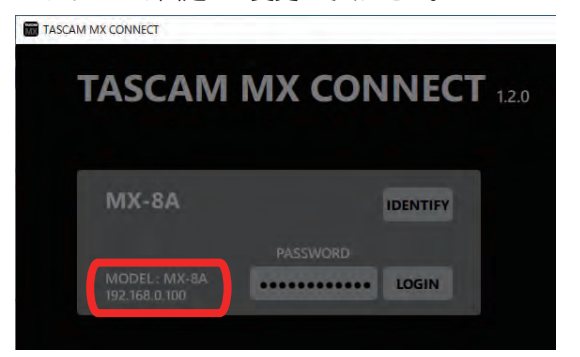

### ■TASCAM MX CONNECTのAREA設定方法

※本マニュアルはソフトウェアバージョン 1.2.0での設定方法となります。

※TASCAM MX CONNECTの初期設定およびAREA設定の完了後、パソコンは必要ありません。 フェーダーとMX-8A本体のみで操作ができます。

※パソコンとMX-8A本体をLANケーブルで接続し、TASCAM MX CONNECTを使用する場合、オンライン中に、LANケーブルを 抜かないでください。オンライン中にLANケーブルの抜き差しを行うと、フェーダーが正常に動作しなくなります。

①TASCAM MX CONNECTを開き、接続中のMX-8Aにログインし、 EZ CONNECTタブよりAREA設定画面を開きます。

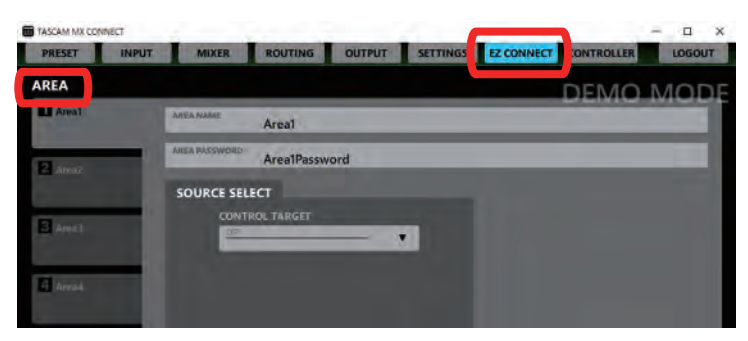

②AREA1のVOLUME EnableのチェックをONにします。

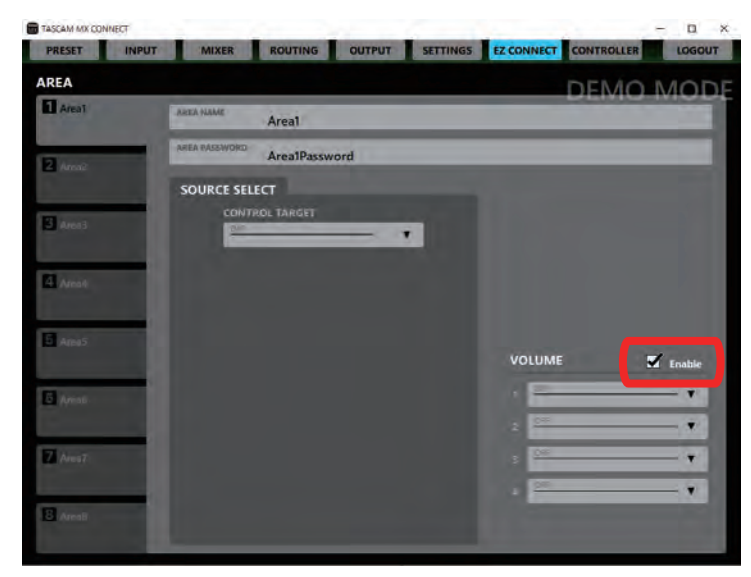

③表示されたAREA設定の1から順に コントロールするチャンネルをアサインします。 ※複数のAREAに同じMIXチャンネルを設定しないでください。 正常に動作しません。

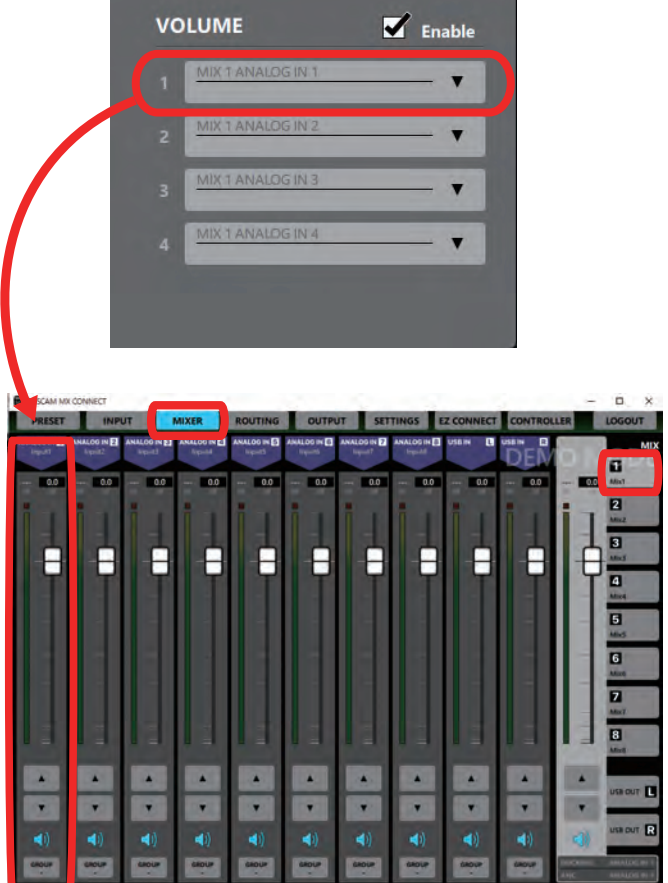

④残りのAREAのVOLUMEにも好きなチャンネルをアサインする ことで同様にコントロールできます。

⑤AREAの設定が完了したら、LF-MXフェーダーを再起動して ください。

### ML/MMシリーズとLF-MXの接続方法

ML-4D/OUT-E、ML-4D/OUT-X、MM-4D/IN-E、MM-4D/IN-X、MM-2D-E、MM-2D-X の各種機器をご使用の際はTASCAM DCP CONNECTを利用して接続の設定を行います。

#### ■TASCAM DCP CONNECTの初期設定方法

※本マニュアルはソフトウェアバージョン1.1.1での設定方法となります。

※TASCAM DCP CONNECTの初期設定およびAREA設定の完了後、パソコンは必要ありません。 フェーダーとML/MMシリーズ機器のみで操作ができます。

※パソコンとML/MMシリーズ機器本体をLANケーブルで接続し、TASCAM DCP CONNECTを使用する場合、オンライン中に、LANケーブルを 抜かないでください。オンライン中にLANケーブルの抜き差しを行うと、フェーダーが正常に動作しなくなります。

①TASCAM MX CONNECTを開き左の一覧より、接続されている機器 にログインします。

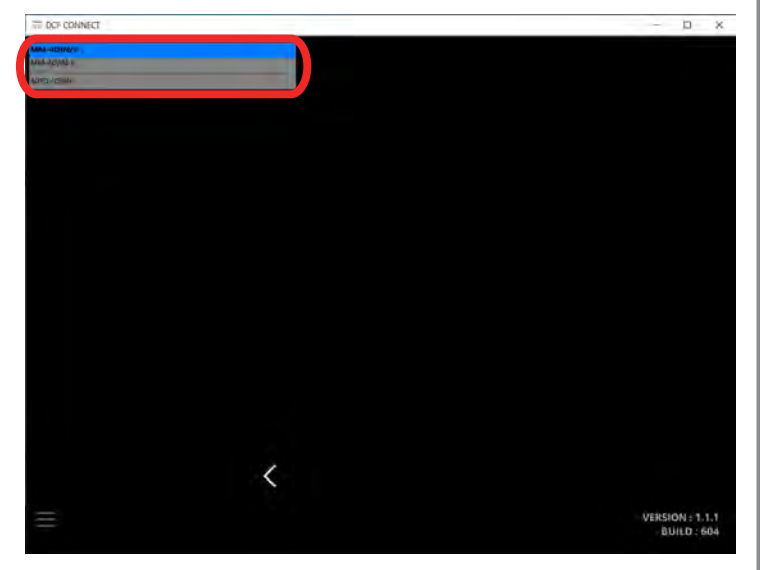

②SETTINGタブを押し、SETTING画面を開きます。

 $\mathbf{u}$ SETTINGS | EZ CONNECT MIXER W MAARE-MM-4DIN/X  $MM-4D/IN-X$ **MODEL** ALOG IN **ET** ANALOG IN ANALOG IN ANALOG IN **Cast** IT NAME: MM-4DIN/ **RE VERSION : VI.03B0118** RD: CHANG  $\mathcal{P}$ **JAL NO.: 0000000** UNIT SEARCH : IDENTIFY NESS: 1 NCY: 96.0 k REFERENCE LEVEL: 24 dBu NETWORK SETTING CHANGE TED FILES: OPEN  $\mathcal{P}$ 

※DCP CONNECTのMENU画面上にあるINPUT/OUTPUTタブは、 対応する機器により表示されません。

③AUTO(DHCP) or STATICの ▼ からSTATIC (DHCP OFF) を選択し IP ADDRESS、SUBNET MASK、DEFAULT GATEWAYに以下の項目 を入力します。入力が完了したらOKボタンを押します。

IP ADDRESS : 192.168.0.100 SUBNET MASK : 255.255.255.0 DEFAULT GATEWAY : 0.0.0.0

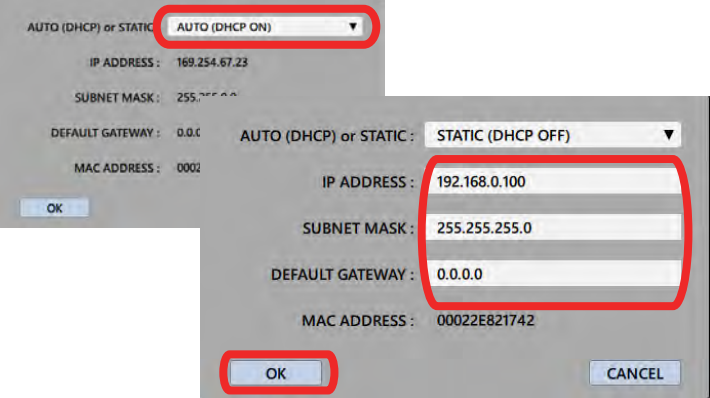

NETWORK SETTINGのCHANGEボタンを押します。 インディング・コンドレント インタンを押した後、画像の画面が表示されたらOKボタンを押し、 TASCAM DCP CONNECTのアプリを再起動してください。

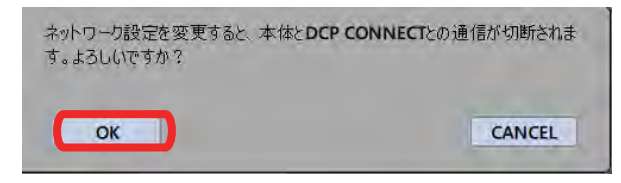

⑤TASCAM DCP CONNECTを再起動し、表示されたログイン画面に 接続中の機器本体が検出されたらIPアドレスの設定は完了です。

※PCのIPアドレスは固定IPに変更してください。

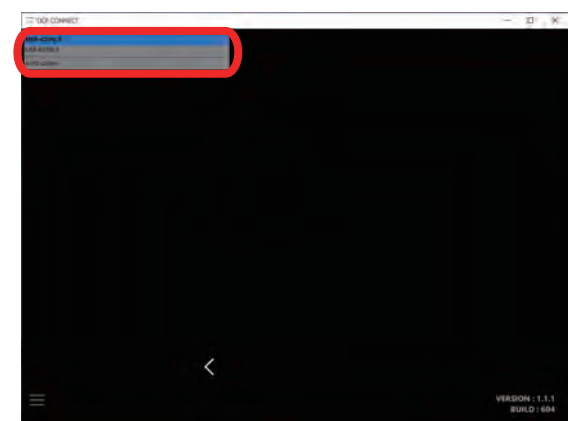

## ■TASCAM DCP CONNECTのAREA設定方法

①TASCAM DCP CONNECTを開きEZ CONNECTタブより AREA設定画面を開きます。

AREA1のVOLUME EnableのチェックをONにします。

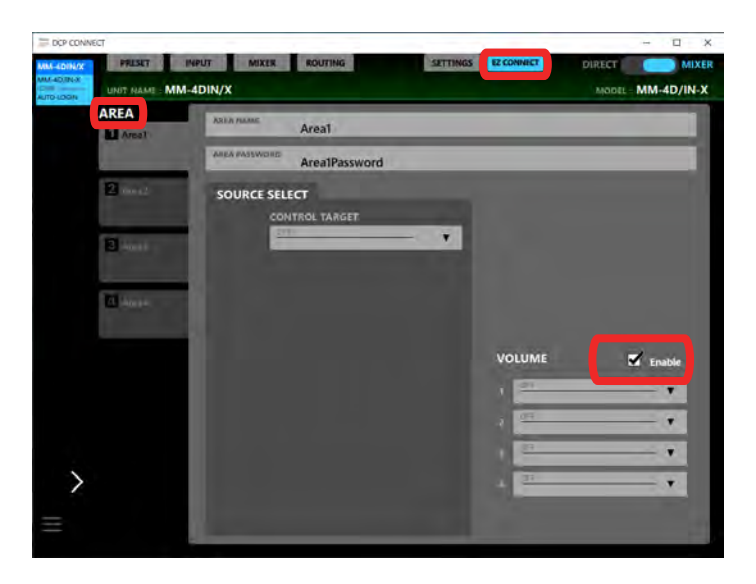

②表示されたAREA設定の1から順に コントロールするチャンネルをアサインします。 ※複数のAREAに同じMIXチャンネルを設定しないでください。 正常に動作しません。

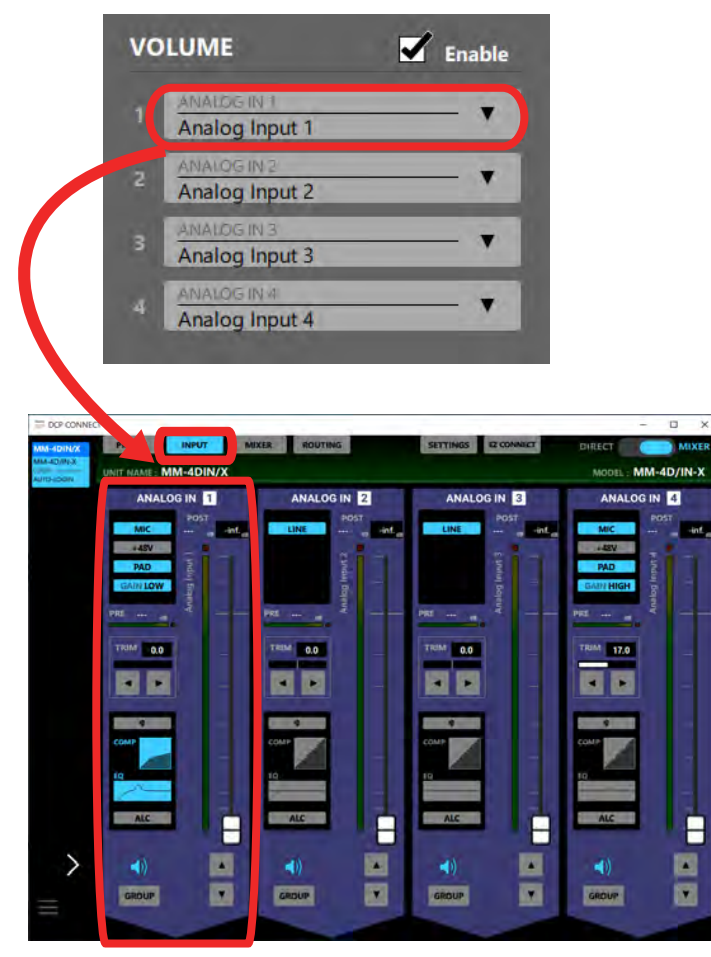

③残りのAREAのVOLUMEにも好きなチャンネルをアサインする ことで同様にコントロールできます。

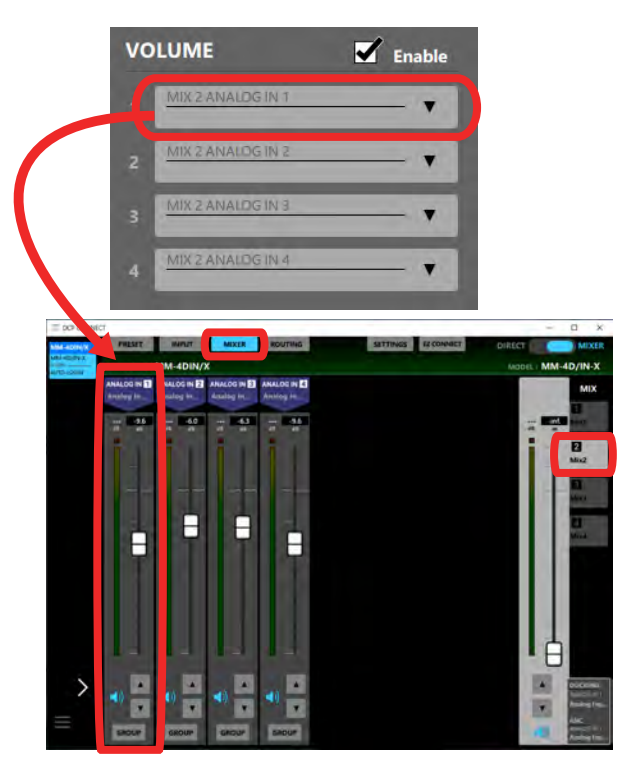

④AREAの設定が完了したら、LF-MXフェーダーを再起動して ください。

г.

■商品に関する注意事項

持ち運びする際、移動時に強い衝撃を与えないで下さい。<br>水のかかる場所や直射日光が当たる場所での長時間の使用は避けて下さい。<br>海浜部、温泉地帯など金属のさびやすい場所では本体や取付金具の耐久性が低下する場合がありますのでご注意下さい。<br>ラックマウントして扱う場合、正しく設置しないと落下する恐れがあります。<br>しかくことにおりませんですがら負荷をかけますと事故や怪我の原因となります。<br>DRACKIなど引き出し付きの機器を収納する際、指を挟まな

■保障に関して

本機にはシリアル番号で製造、出荷年月日が管理されておりますので、保証書は添付されておりません。 万が一、故障した場合は製造日より1年間は無償で修理いたします。

※使用方法の誤りにおける破損・故障に関しましては有償となります。また、不適切な使用や改造による故障や怪我は 補償いたしかねますのでご了承下さい。

■損害に対する責任

 この商品の使用、または使用不能によりお客様に生じた損害については、当社は一切その責任を負わないものとします。 また如何なる場合でも当社が負担する損害賠償額は、お客様がお支払いになった商品の代価相当額をもってその上限とします。

#### お問い合わせ

有限会社デジコム 〒454-0012 愛知県名古屋市中川区尾頭橋3-11-15 TEL:052-324-8385 FAX:052-324-8386 E-Mail:info@e-digicom.co.jp http://e-digicom.co.jp/

÷.